**NOTE**

• Most of the illustrations in this *Quick Setup Guide* show the MFC-J890DW. • Save all packing materials and the box in case for any reason you must

ship your machine. • **You must purchase the correct interface cable for the interface you want to use. A USB cable is included with some models.**

#### **USB cable**

We recommend using a USB 2.0 cable (Type A/B) that is no more than 2 metres long.

**Ethernet (Network) cable (MFC-J890DW/J895DW only)** Use a straight-through Category5 (or greater) twisted-pair cable for 10BASE-T or 100BASE-TX Fast Ethernet Network.

## 1 **Unpack the machine and check the components**

The components included in the box may differ depending on your country. Remove the protective tape and film covering the machine and the touchscreen.

> Connect the telephone line cord. Use the socket marked **LINE**.

Follow the touchscreen instructions to unpack and install the ink cartridges. The machine will prepare the ink tube system for printing.

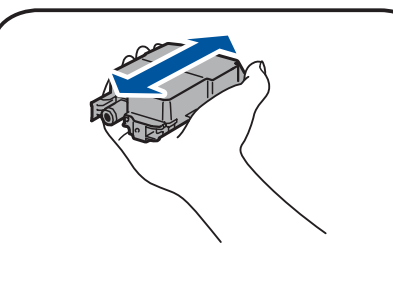

When the machine has finished the initial cleaning process, follow the touchscreen instructions to configure the machine's settings.

- Check print quality
- • Set Brother LCD Message defaults
- Print the installation sheet

• Yellow • Cyan • Magenta

Open the ink cartridge cover, and then remove the orange protective part from the machine.

After turning the machine on, you may need to set your country or language (depending on your machine). If required, follow the touchscreen instructions.

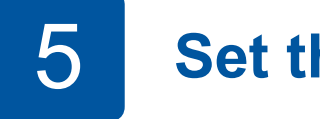

Connect the power cord. The machine will power on automatically.

### **NOTE**

If you are sharing one telephone line with an external telephone, connect it as shown below.

Open the output paper tray  $cover \bigodot$ .

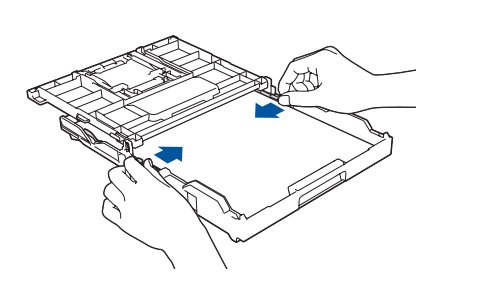

#### **NOTE**

You can adjust the control panel angle to read the touchscreen more easily.

### **NOTE**

Do not throw away the orange protective part. You will need it if you transport the machine.

Pull out the paper support  $\bigcirc$ , and unfold the paper support flap  $\bigcirc$  so that the printed pages do not fall.

### **DCP-J772DW / DCP-J774DW / MFC-J890DW / MFC-J895DW**

# Quick Setup Guide

Read the *Product Safety Guide* first, then read this *Quick Setup Guide* for the correct installation procedure.

# 3 **Connect the power cord**

# 6 **Install the inbox ink cartridges**

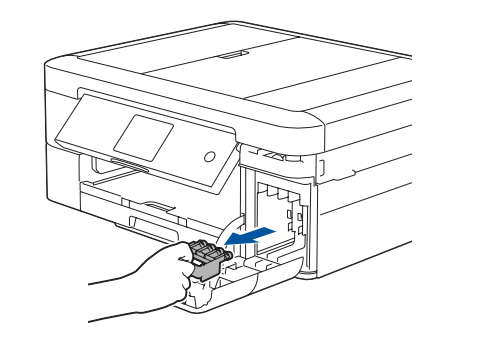

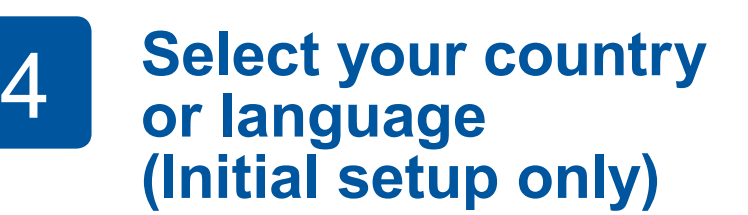

# 7 **Machine settings**

D01416001-01 UK Version C

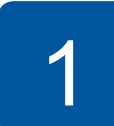

brother

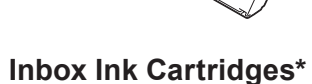

• Black

\*Ink cartridges contain

approximately the same page yield as replacement cartridges

(Standard).

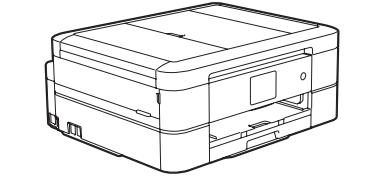

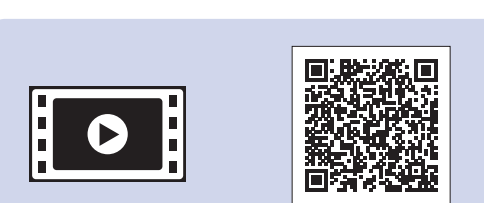

**Quick Setup Guide Product Safety Guide**

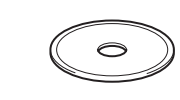

**Power Cord**

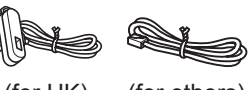

(for others)

**Brother Installation Disc Telephone Line Cord** 

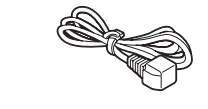

**(MFC models only)**

# 8 **Select your language (if needed and only for certain models)**

- 1. Press  $\left\| \cdot \right\|$  [Settings] > [All Settings] > [Initial Setup] > [Local Language].
- **2.** Press your language.
- **3.** Press ...

9 **Connect the telephone line cord (MFC models only)**

If you are not using your machine as a fax, go to **10** .

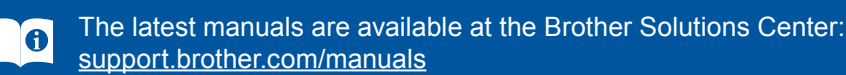

Watch our FAQ videos for help with setting up your Brother machine. [support.brother.com/videos](http://support.brother.com/videos)

### 5 **Set the date and time**

Follow the touchscreen instructions to set the date and time.

Quickly shake just the **black** ink cartridge horizontally 15 times as shown, before inserting it into the machine.

Pull the paper tray completely out of the machine.

Close the output paper tray cover, and then slowly push the tray completely into the machine.

Adjust the paper guides.

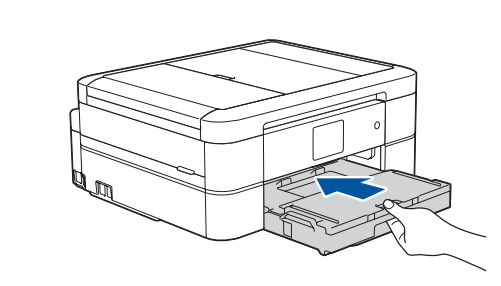

**NOTE**

#### **Secure Network Access**

Your machine's default password is on the label on the back of the machine (preceded by "Pwd"). We strongly recommend you change it to protect your machine from unauthorised access.

# **Load paper in the paper tray**

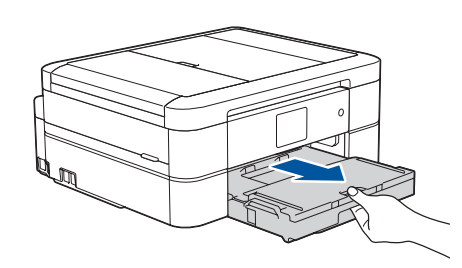

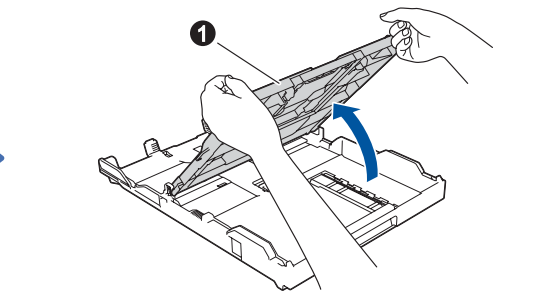

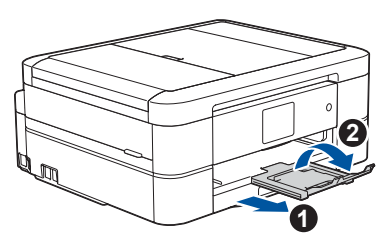

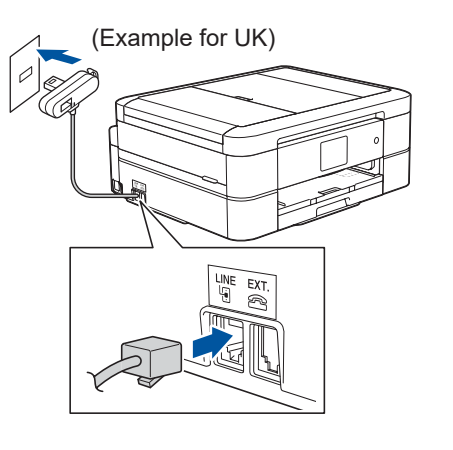

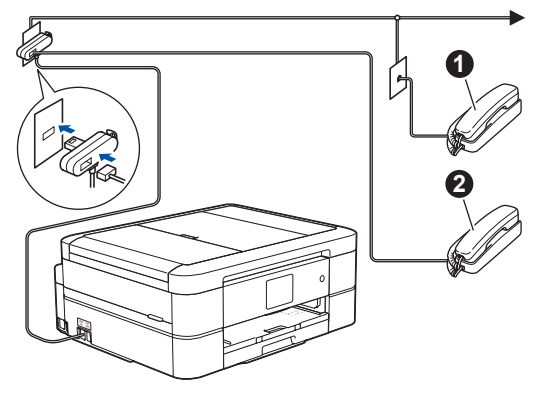

**a.** Extension telephone **2**. External telephone

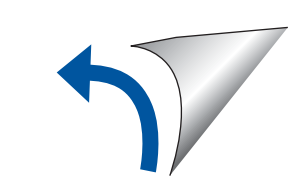

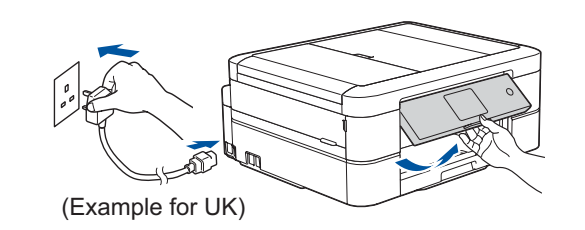

For Windows®: [support.brother.com/windows](http://support.brother.com/windows) For Mac: [support.brother.com/mac](http://support.brother.com/mac)

Your mobile device must be connected to the same wireless network as your Brother machine.

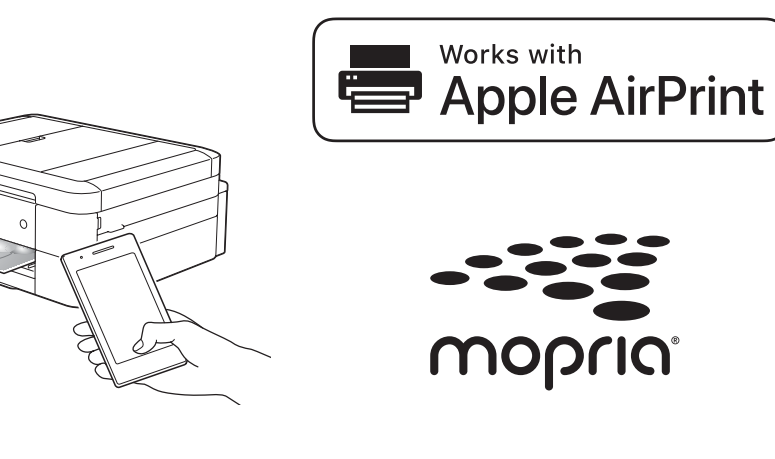

# **Select a device to connect to your machine**

For Mac: For full driver functionality, we recommend choosing the **CUPS driver** when adding a printer.

Put the installation disc into your CD/DVD drive, or download the Full Driver & Software Package at:

If you are using a recently released operating system on your computer, visit the above websites for updated driver and software information.

#### **Follow the on-screen instructions and prompts.**

For Windows®:

If the Brother screen does not appear automatically, go to **Computer** (**My Computer**/**This PC**). Double-click the CD/DVD-ROM icon, and then double-click **start.exe**.

If you cannot find this information, ask your network administrator or wireless access point/router manufacturer.

If setup is not successful, restart your Brother machine and your wireless access point/router, and repeat **12**

Find your SSID (Network Name) and Network Key (Password) on your wireless access point/router and write them in the table provided below.

> Select the SSID (Network Name) for your access point/router and enter the Network Key (Password).

When the wireless setup is successful, the touchscreen displays [Connected].

Download and install our free application **Brother iPrint&Scan** from a mobile application store, such as the App Store, Google Play™ or Microsoft<sup>®</sup> Store using your mobile device.

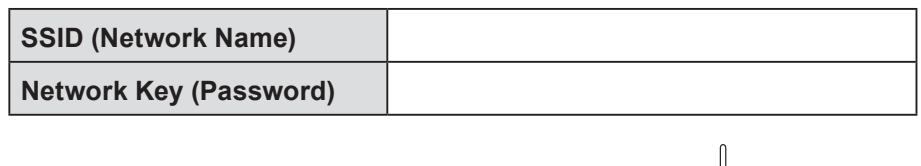

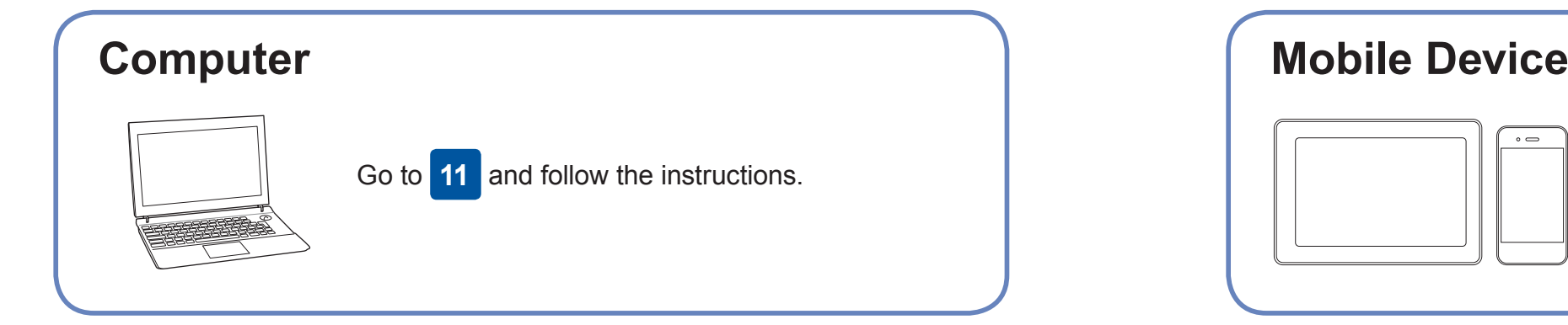

Go to **11** to install software. Go to **13** to install apps. **For Computer For Mobile Device**

# **Print or scan using your mobile device**

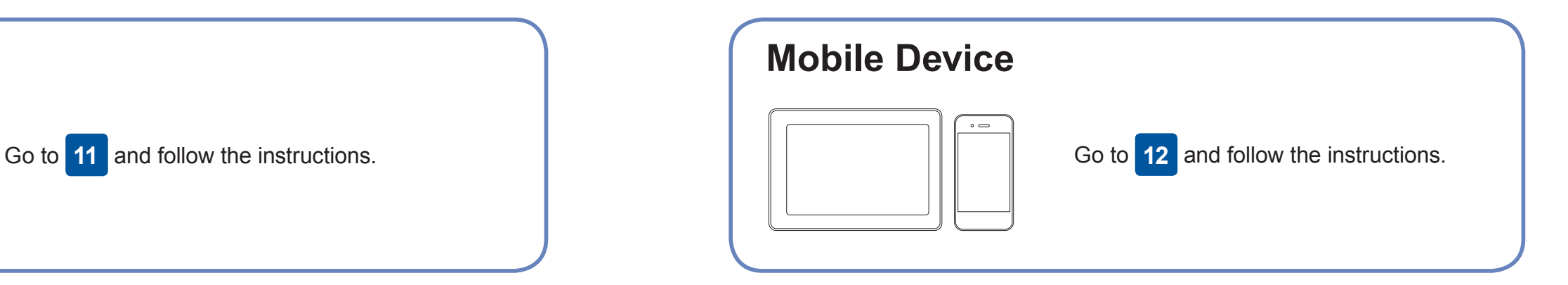

### **Can't Connect? Check the following:**

Brother regularly updates firmware to add features and apply bug fixes.

To check for the latest firmware, visit [support.brother.com/up4.](http://support.brother.com/up4)

## **Connect your computer**

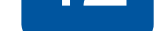

your device and your machine directly. For additional wireless network support, go to [support.brother.com/wireless-support](http://support.brother.com/wireless-support).

Brother SupportCenter is a mobile app that provides the latest support information for your Brother product. Visit the App Store or Google Play™ to download.

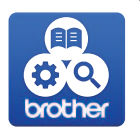

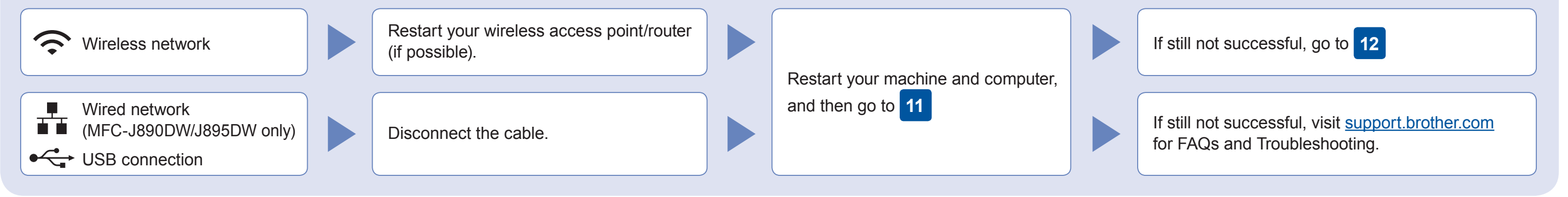

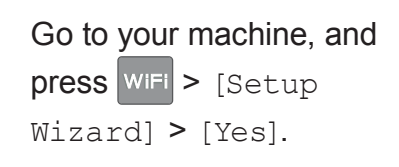

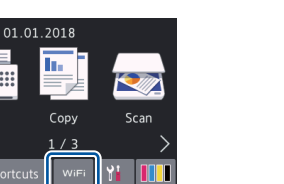

### Additional Wireless Support: [support.brother.com/wireless-support](http://support.brother.com/wireless-support)

For FAQs, Troubleshooting, and to download software and manuals, visit [support.brother.com.](http://support.brother.com) For product specifications, see the *Online User's Guide*. © 2017 Brother Industries, Ltd. All rights reserved.

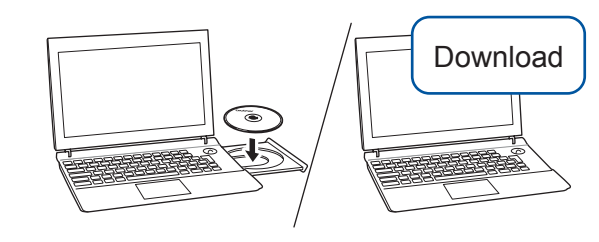

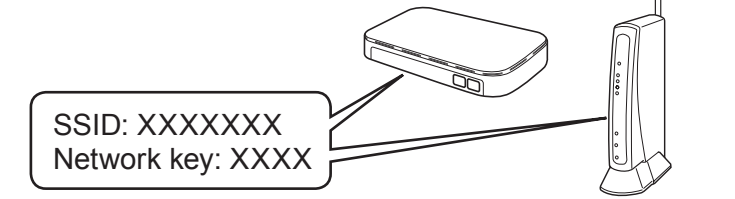

**Finished**

AirPrint is available for Apple device users. You do not need to download any software to use AirPrint. For more information, see the *Online User's Guide*.

Download and install the Mopria® Print Service app from Google Play™ using your Android™ device.

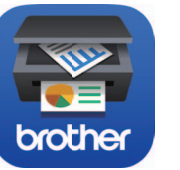

**Optional apps** You can print from and scan to your mobile device using various apps.

For instructions, see the *Online User's Guide*.

For Wired Network Connection\* and USB Connection: Locate the correct port (based on the cable you are using) inside the machine as shown.

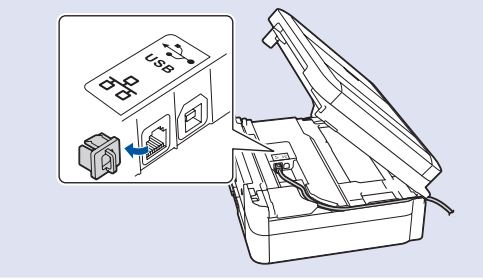

\*MFC-J890DW/J895DW only